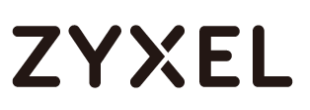

# **Zyxel password changing procedure**

### 13th December 2016

With the recent cyber threats facing networking devices, in particular ADSL CPEs, Zyxel strongly recommends all users change their device administration password and Wi-Fi SSID/password to maximize protection.

Below is a step by step process to walk you through the password changing process. Please note that there are two types of administration interfaces for Zyxel ADSL CPEs, and their password changing procedures are slightly different. Please follow the section below which looks identical to the login page of your device.

below, follow **Section A** (p.2-5)

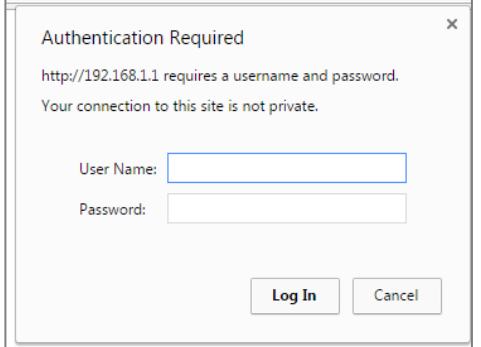

If your login page looks like the image If your login page looks like the image below, follow **Section B** (p.6-10)

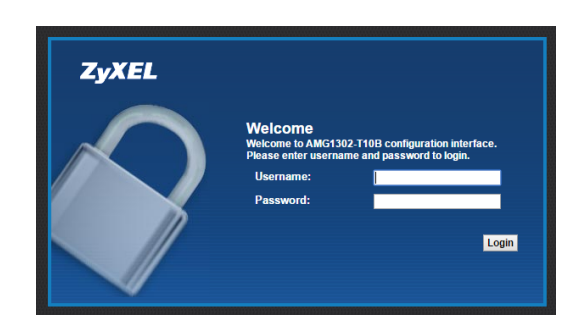

# **ZYXEL**

# **Section A**

- Step 1-4 Change administration password
- Step 5-7 Change Wi-Fi SSID/password
- **Step 1** Power on the device and connect it to your computer/laptop with a network cable.

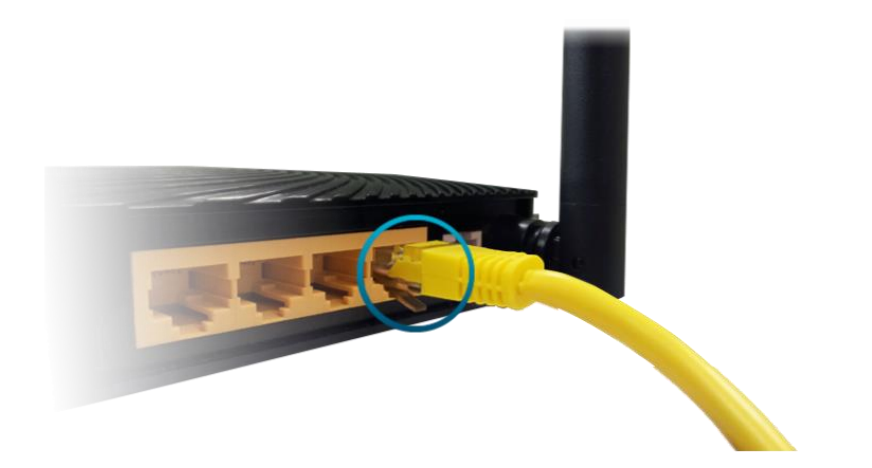

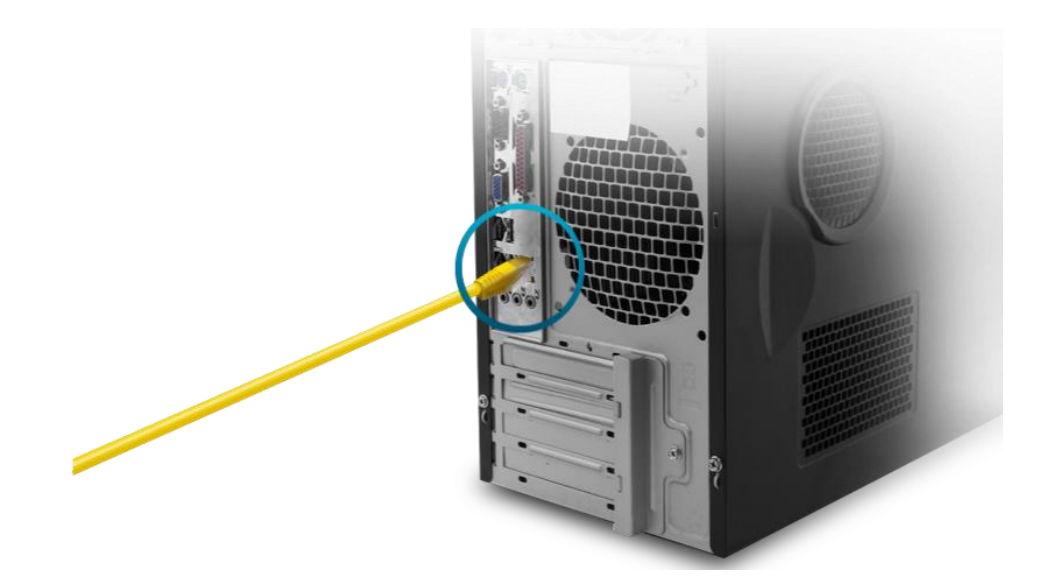

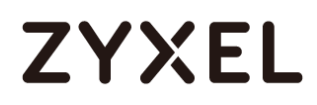

**Step 2** Open a browser and type in your router IP address on URL field. If you haven't changed it before, you can use our default IP address (192.168.1.1) to login, as shown below.

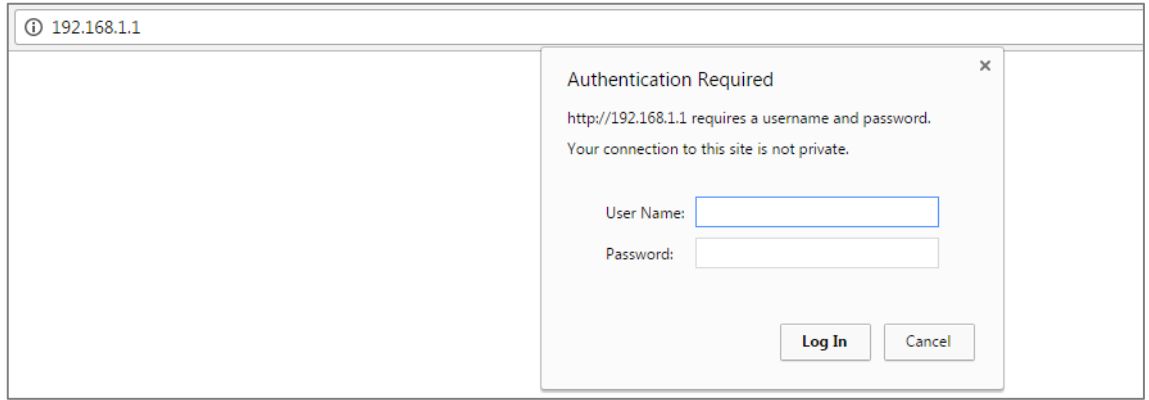

**Step 3** Login the device with your defined password. If you haven't changed it before, please login with default username/password (admin/1234). After login, go to Maintenance  $\rightarrow$  Administration  $\rightarrow$ Administrator.

> Type your new password in the field "New Password" and type it again in "Confirm Password", then click "SAVE".

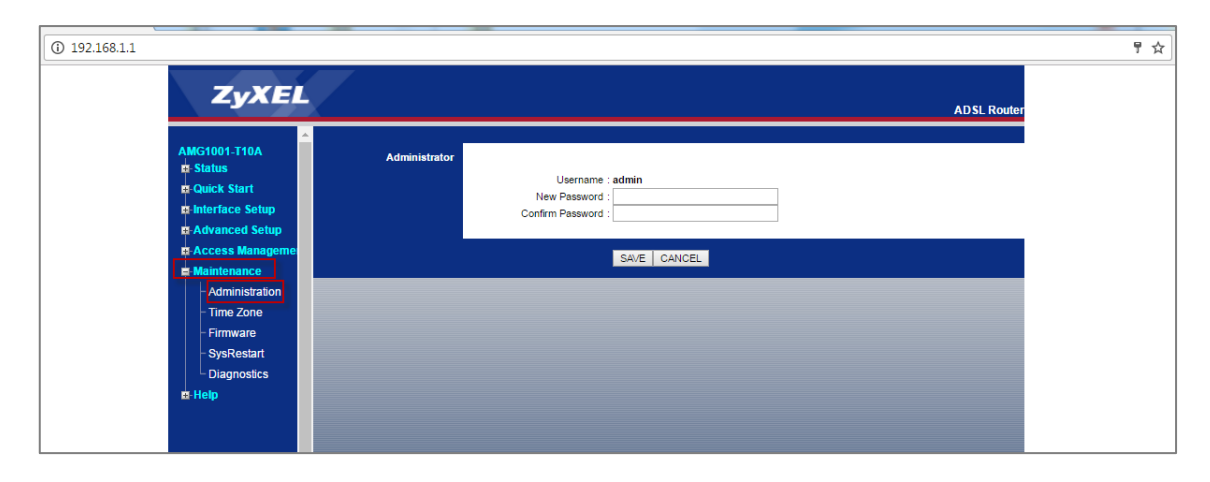

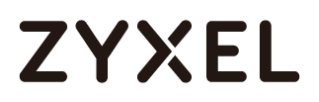

**Step 4** After the new password is saved; you'll be prompted by a pop-up window which requires you to re-login with the new password.

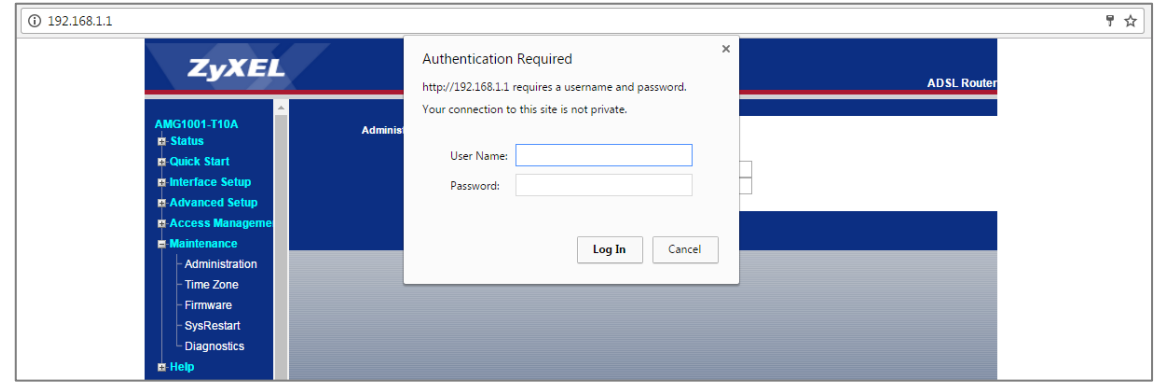

**Step 5** When your administration password is successfully reset, please proceed to change your Wi-Fi SSID/password. Go to "Network" > Wireless  $LAN \rightarrow "AP"$ 

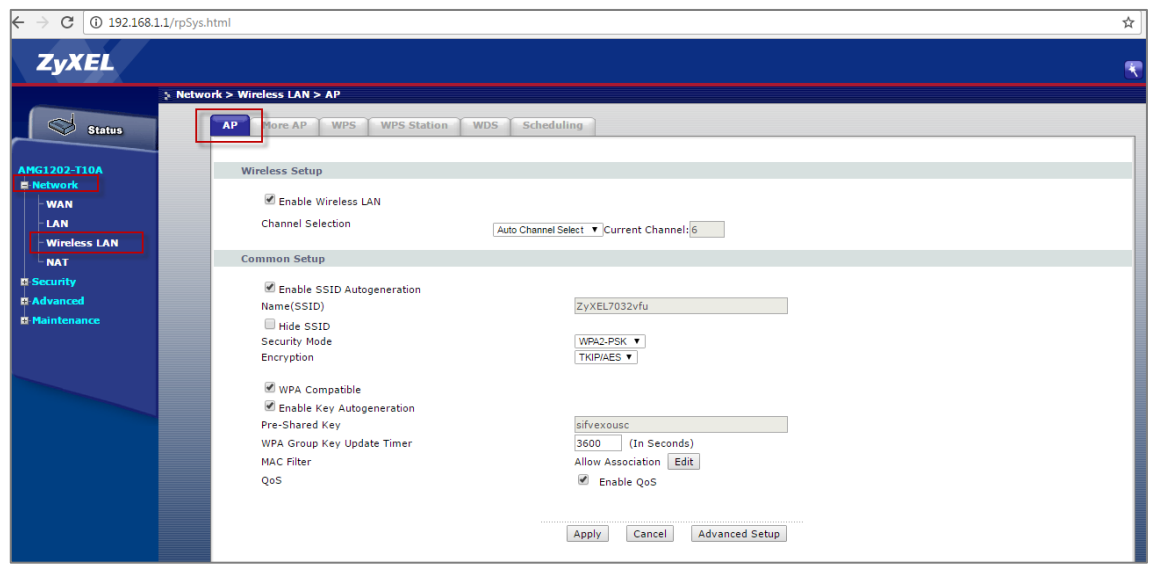

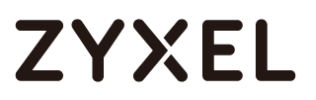

**Step 6** Uncheck both "Enable SSID Autogeneration" and "Enable Key Autogeneratgion".

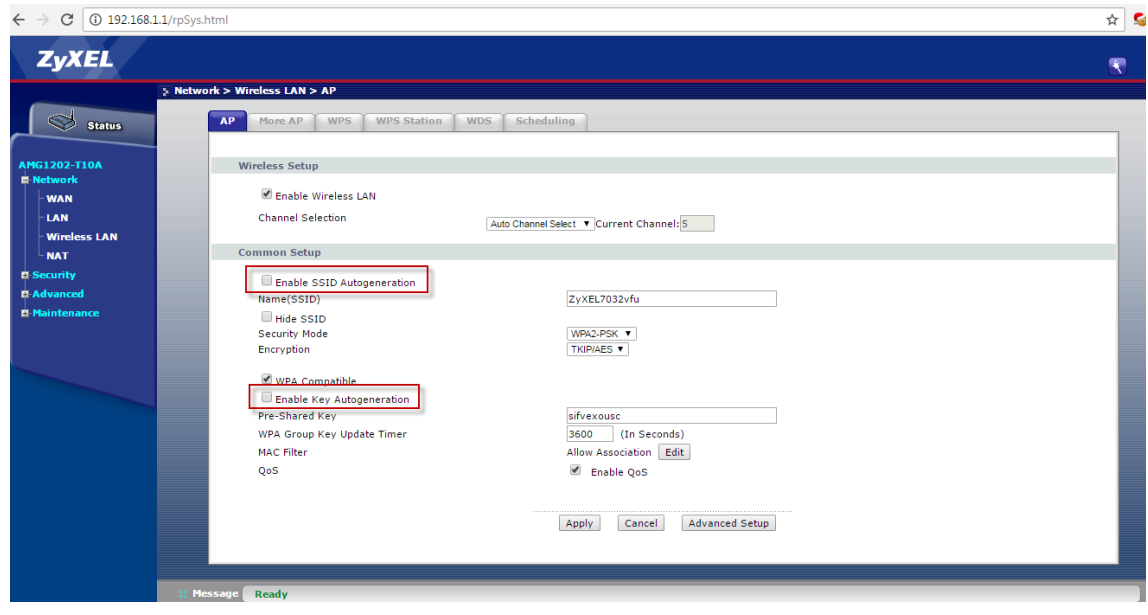

**Step 7** Type a new SSID in "Name(SSID)" field, and type a new Wi-Fi password in "Pre-Shared Key" field. Click "Apply" to complete the procedure.

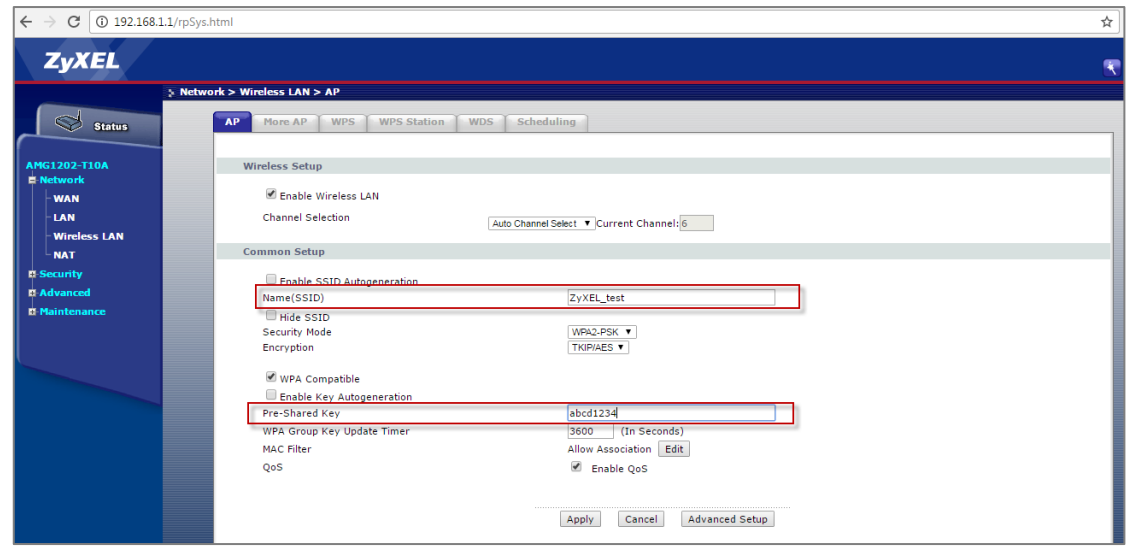

# **ZYXEL**

## **Section B**

- Step 1-5 Change administration password
- Step 6-8 Change Wi-Fi SSID/password
- **Step 1** Power on the device and connect it to your computer/laptop with a network cable.

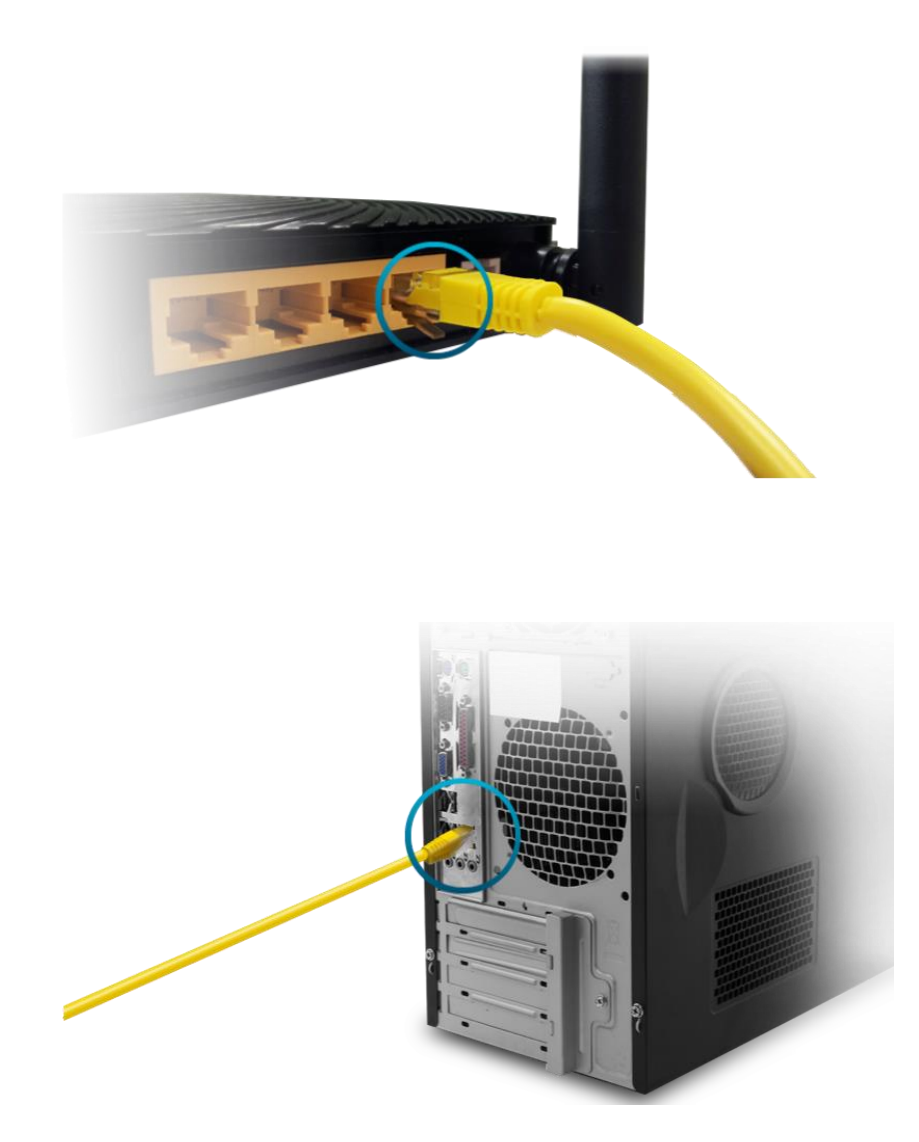

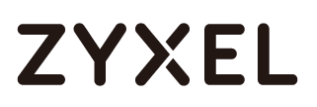

**Step 2** Open a browser and type in your router IP address on URL field. If you haven't changed it before, you can use our default IP address (192.168.1.1) to login, as shown below.

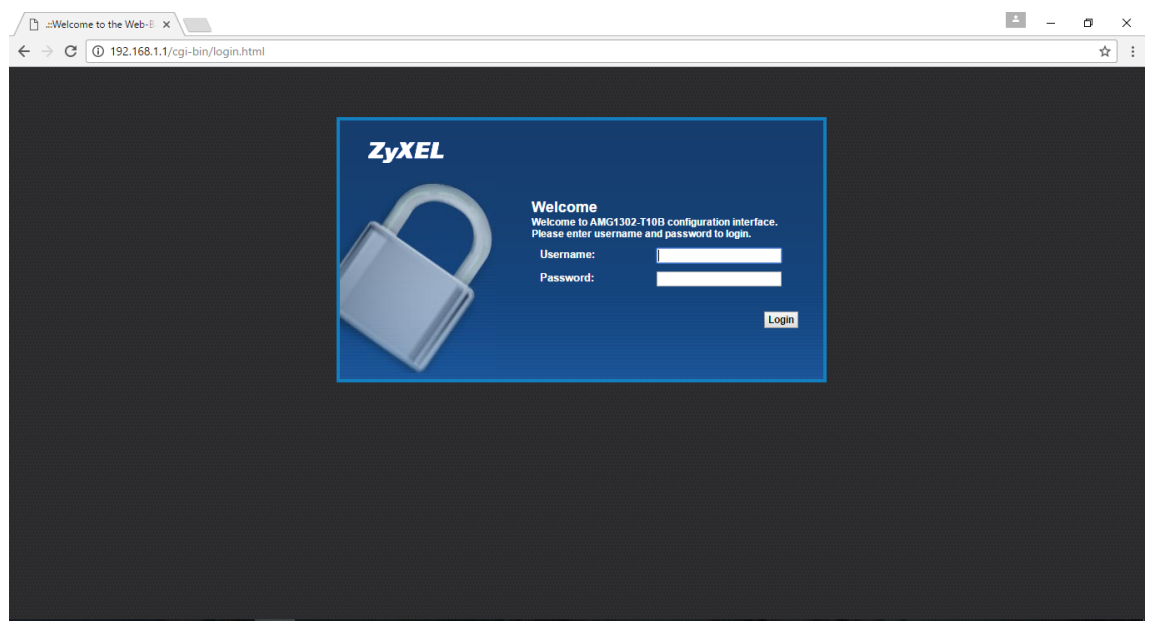

**Step 3** Login the device with your defined password. If you haven't changed it before, please login with default username/password (admin/1234). After login, go to "Maintenance"  $\rightarrow$  "User Account". Type the existing password and a set new password.

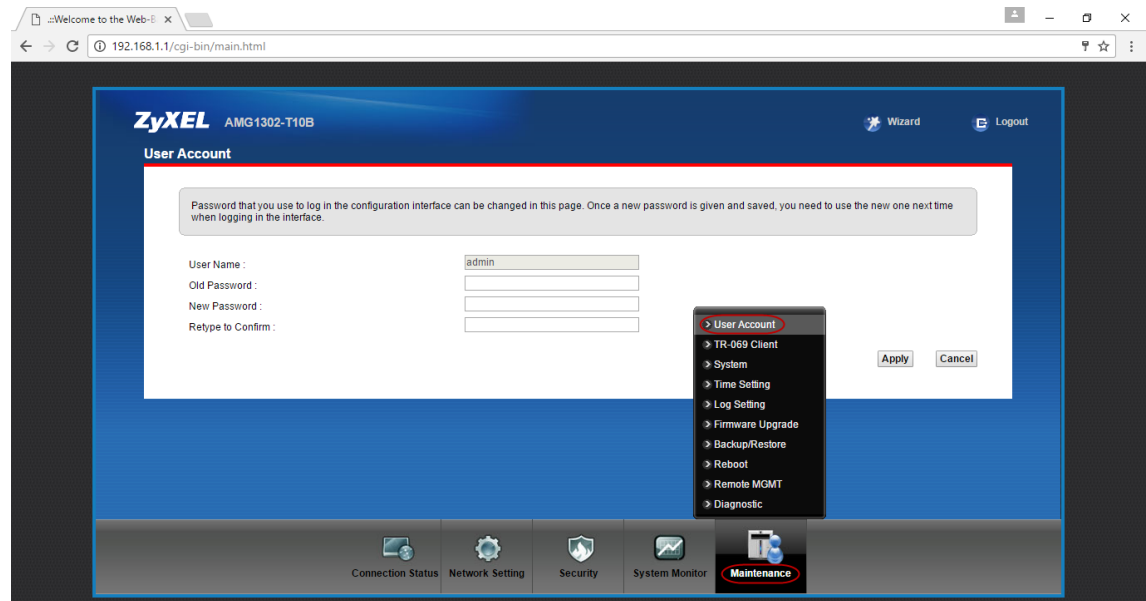

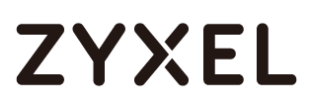

## **Step 4** Click "Apply".

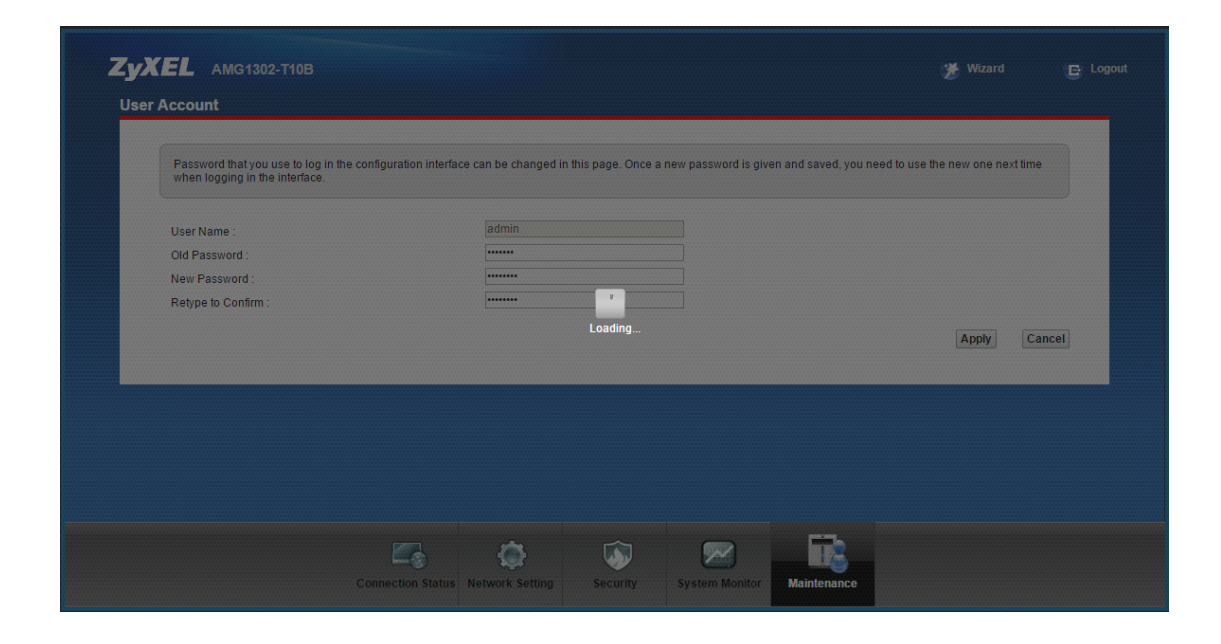

**Step 5** After configuration changed, you will be asked to re-login with newly changed password.

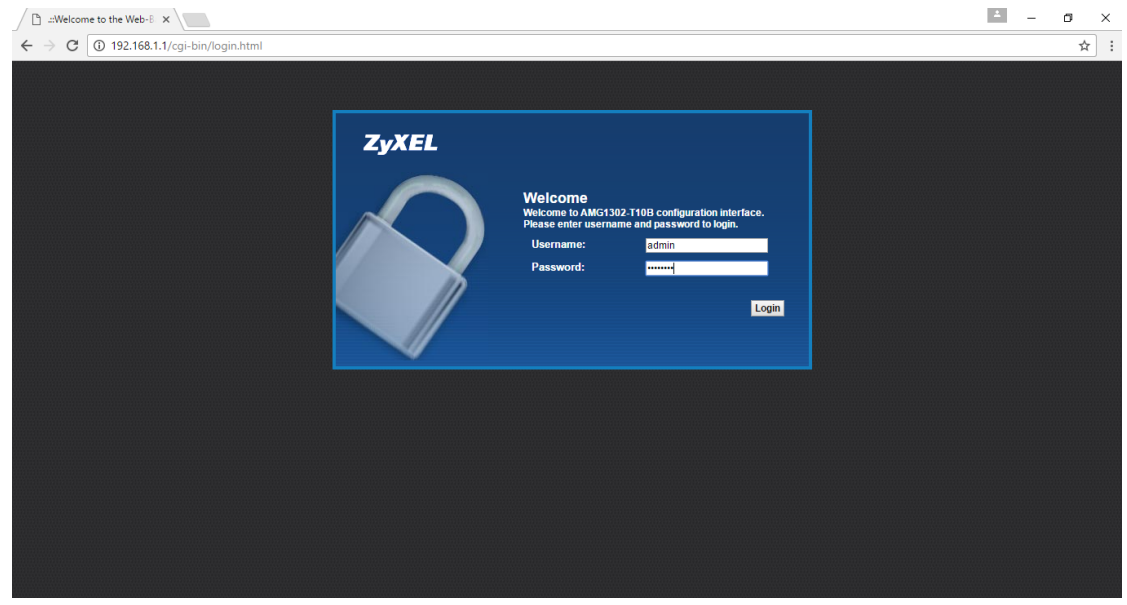

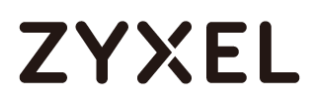

**Step 6** Following your administration password change, please proceed to change your Wi-Fi SSID/password. Go to "Network Setting" > "Wireless".

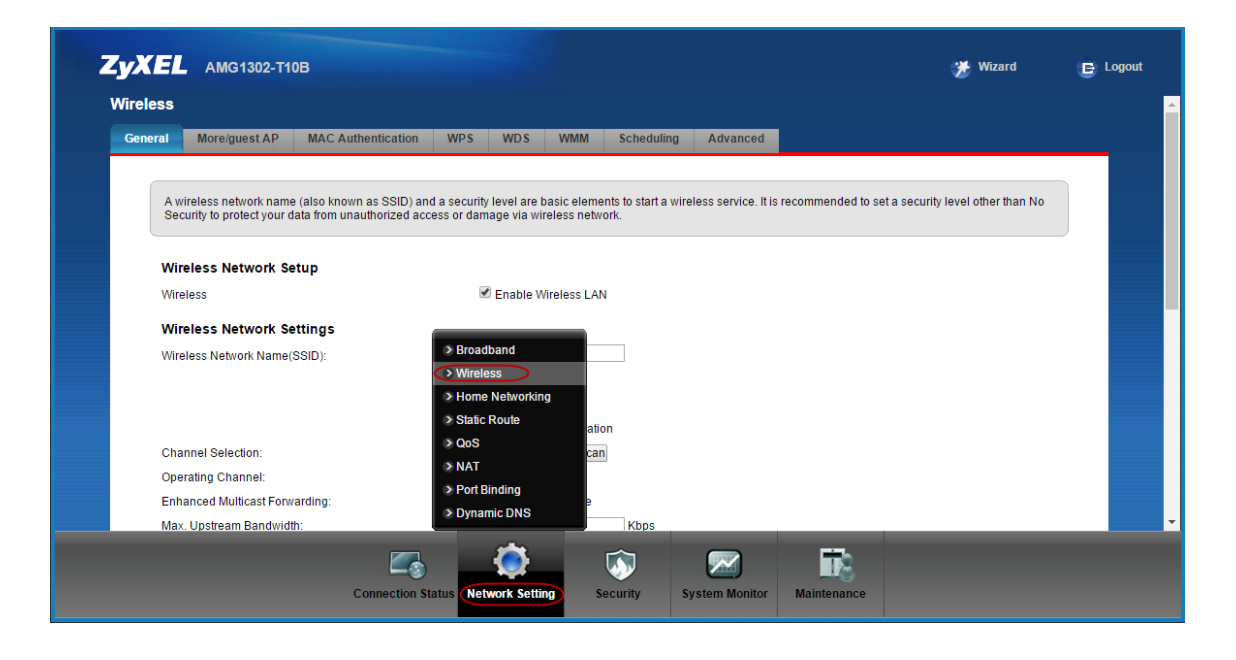

**Step 7** Go to "Wireless Network Settings" → "Wireless Network Name (SSID)". Type a new SSID in the field.

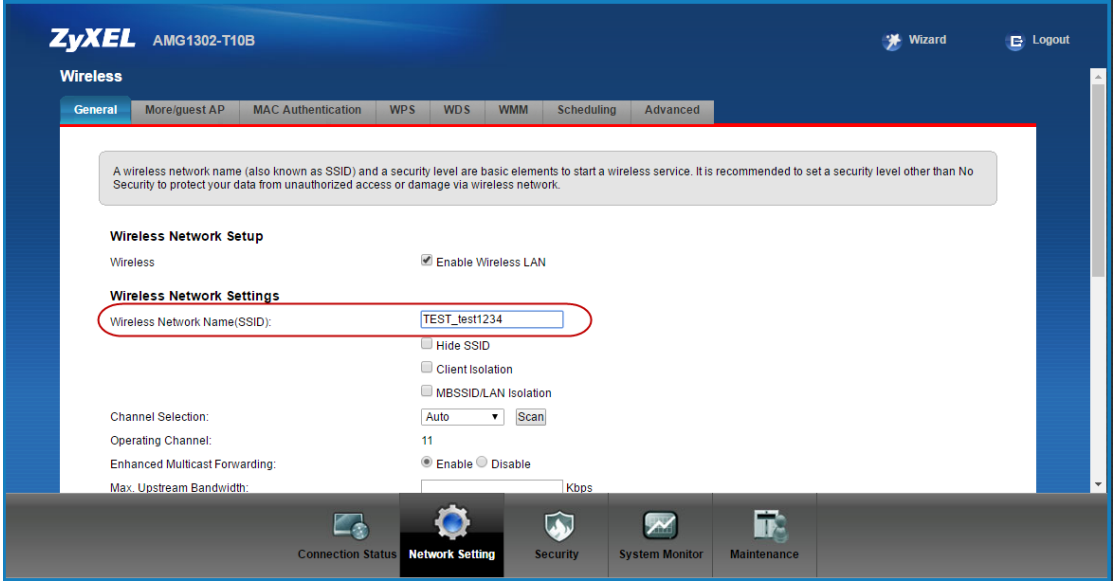

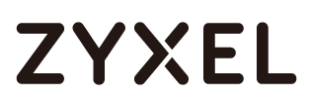

**Step 8** Scroll down to the bottom of the page. Go to "Pre-Shared Key", type a new Wi-Fi password in the field. Click "Apply" to complete the procedure.

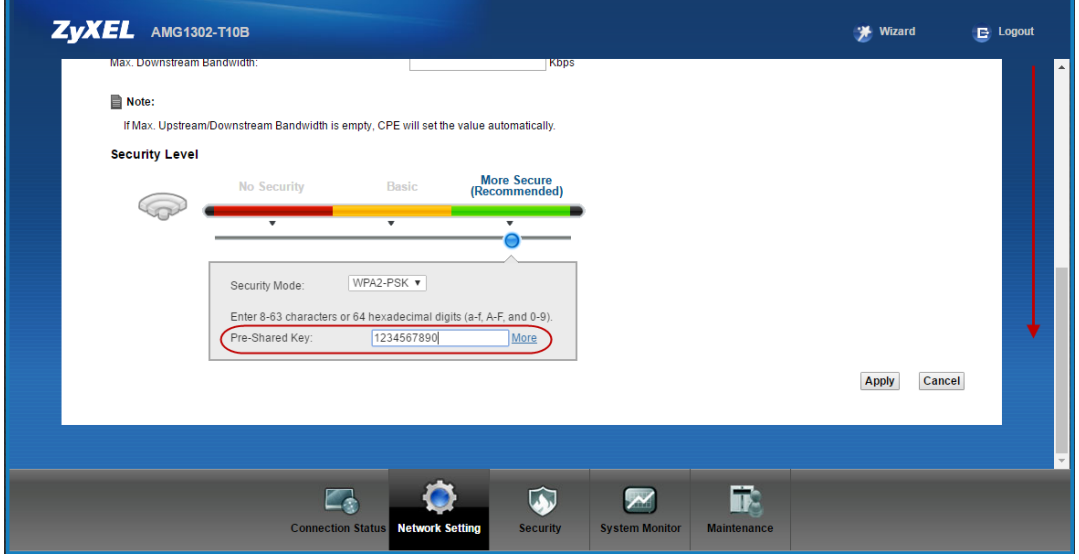